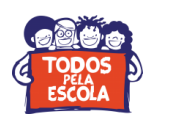

## **Tutorial de cadastramento no Sistema SIMPAS**

**1º passo:** Acesse o site **[www.comprasnet.ba.gov.br](http://www.comprasnet.ba.gov.br/)**;

**2º passo:** Clique em "credenciamento de fornecedores";

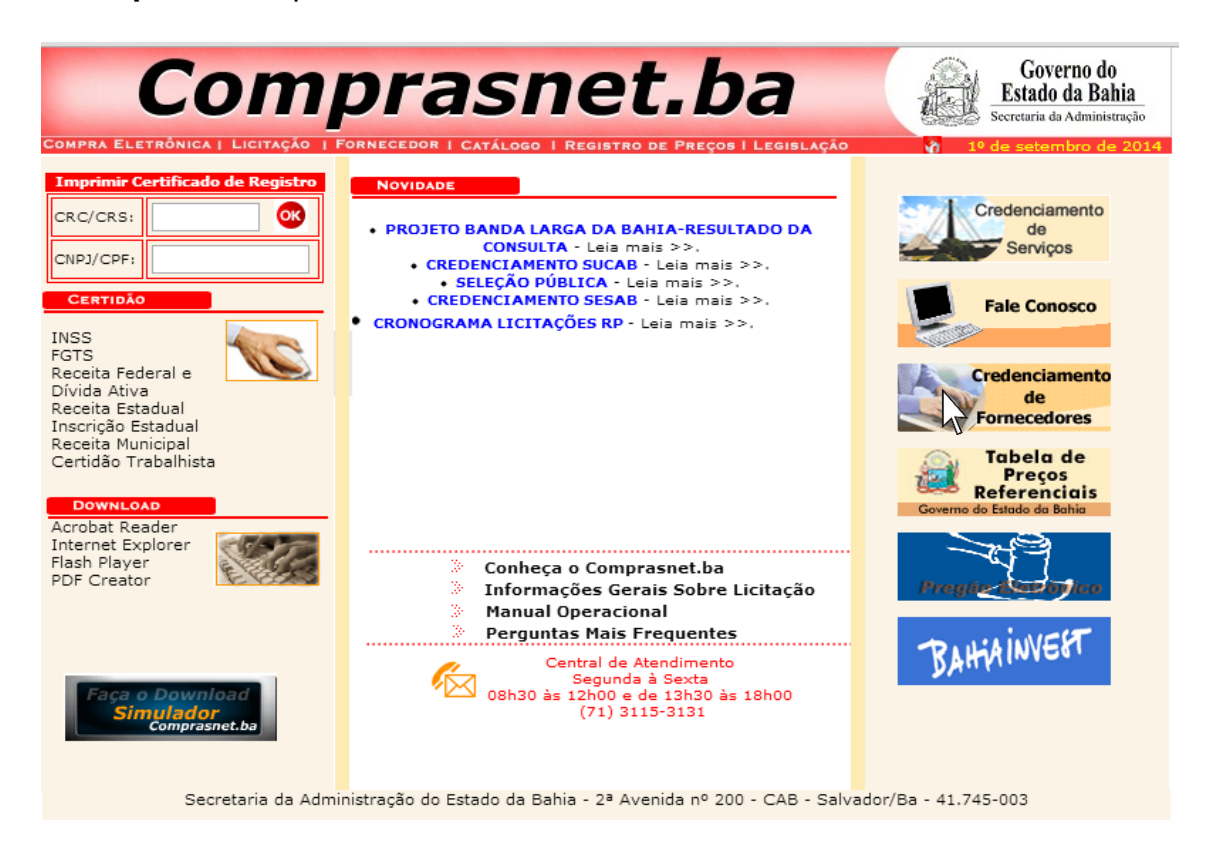

**3º passo:** Clique em "solicitação de credenciamento";

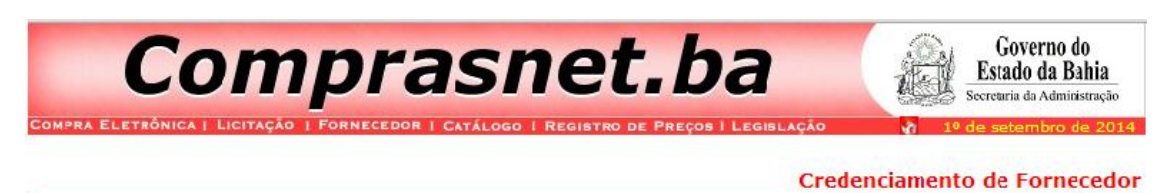

**Serviços** 

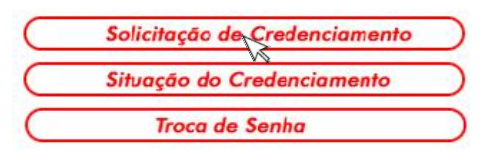

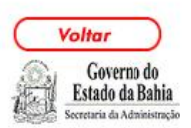

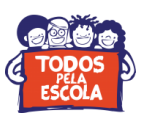

## **4º passo:** Clique em "continuar";

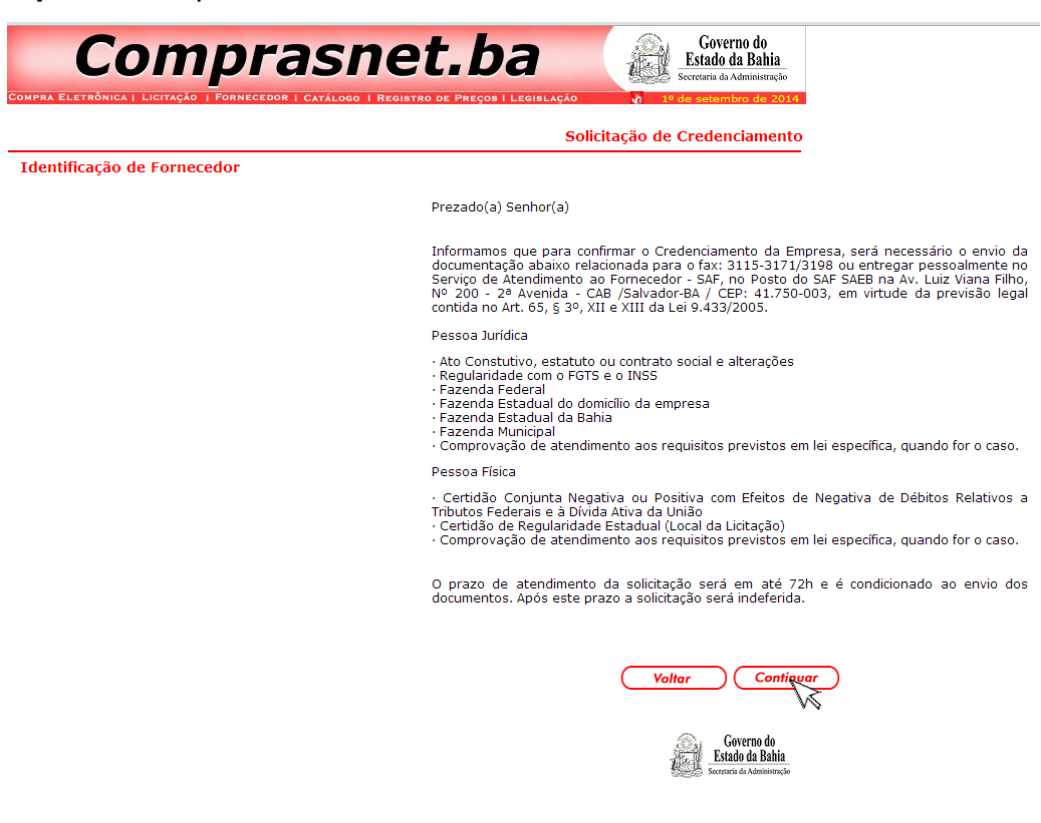

**5º passo:** Selecione a opção "pessoa física", insira o número do seu CPF e depois clique em "continuar";

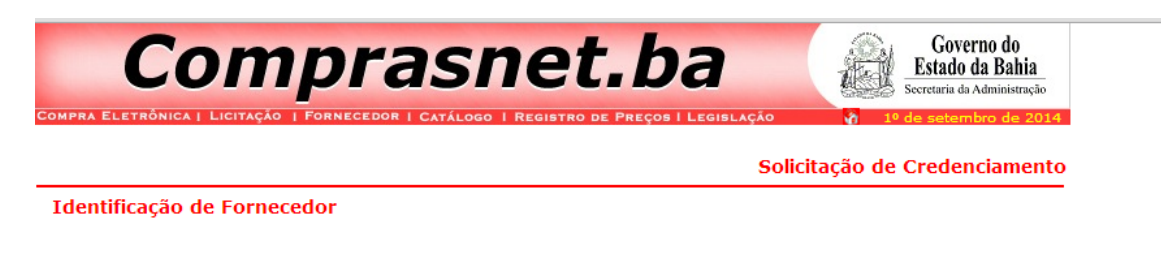

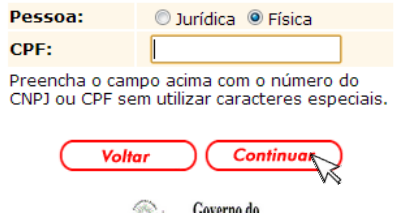

Estado da Bahia

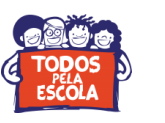

## **6º passo:** Preencha seus dados e clique em "**cadastrar família**";

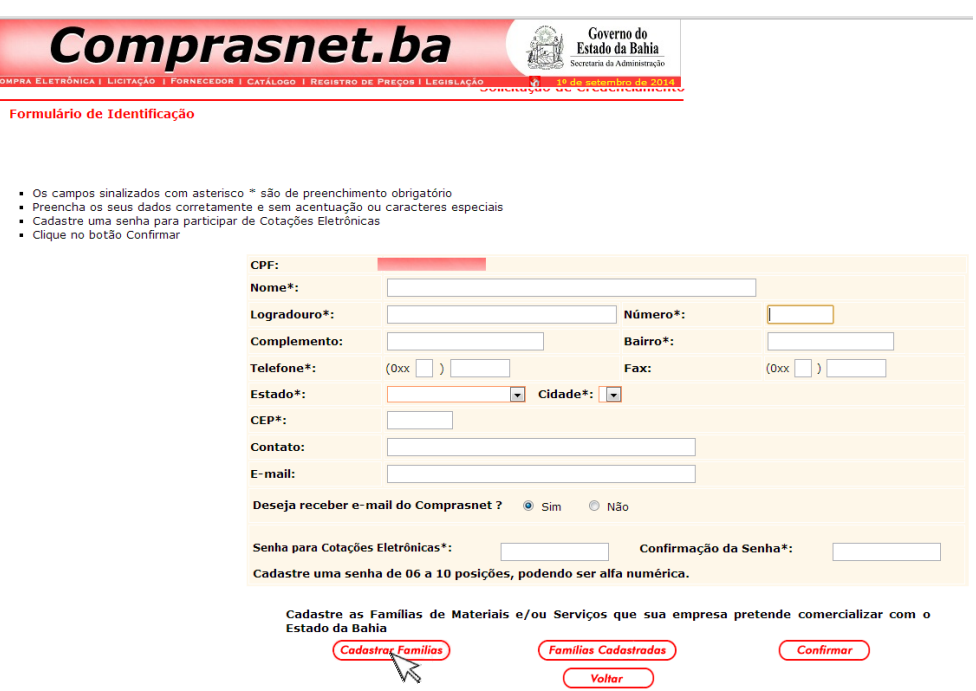

**7º passo:** Digite, conforme imagem abaixo, os números **02** e **34**, depois clique em consultar;

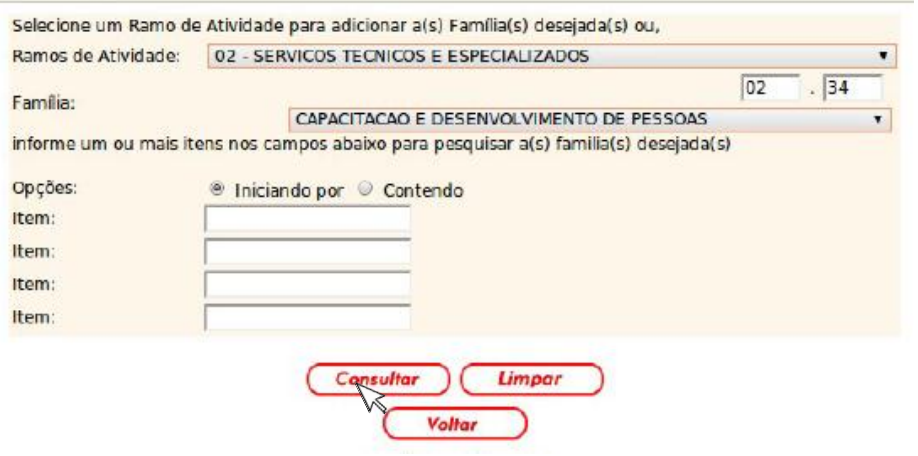

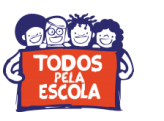

**8º passo:** Selecione a opção "capacitação e desenvolvimento de pessoas", depois clique em "adicionar";

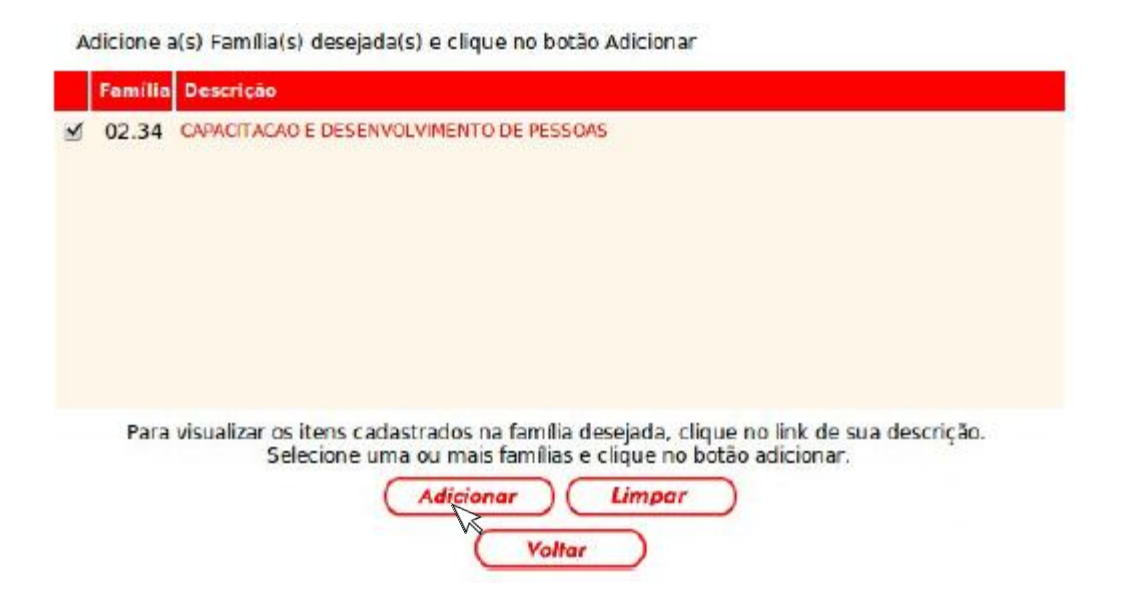

**9º passo:** Após seguir a orientação acima você será reencaminhado para a página mostrada na figura abaixo **(que aparecerá com os dados que você forneceu anteriormente)**. É só confirmar e concluir seu cadastramento. Você receberá um e-mail confirmando-o.

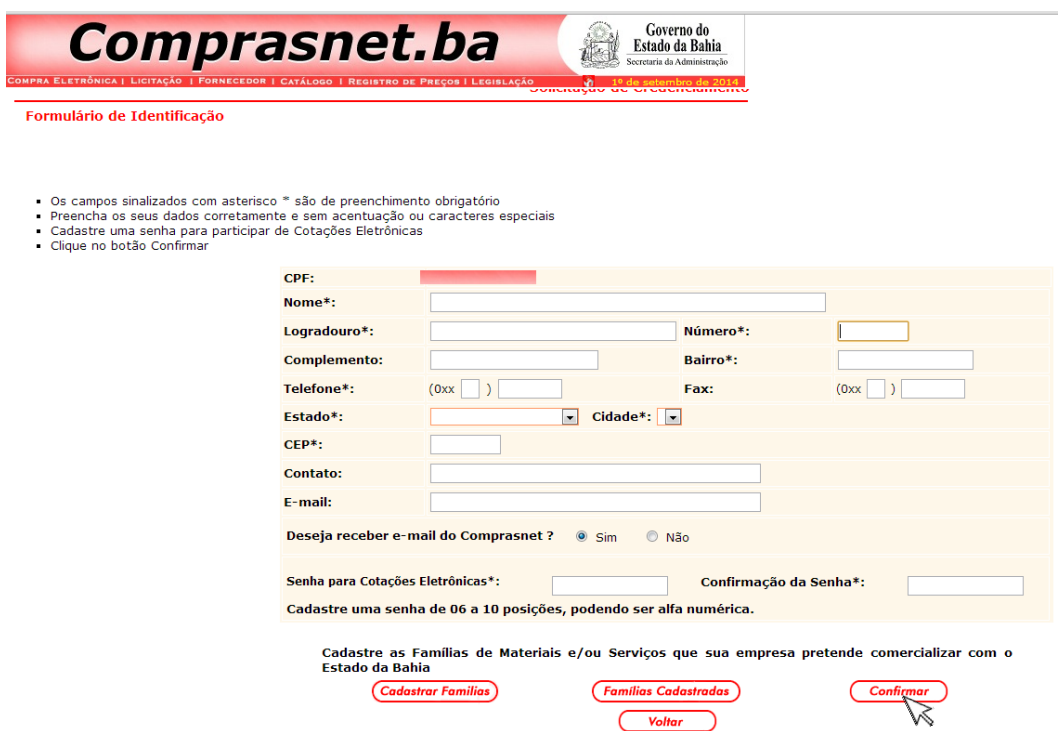

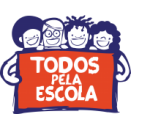

**10º passo**: Tendo concluído estas etapas, será necessário acessar a página [http://www.receita.fazenda.gov.br/Aplicacoes/ATSPO/Certidao/CndConjuntaInter/InformaNICert](http://www.receita.fazenda.gov.br/Aplicacoes/ATSPO/Certidao/CndConjuntaInter/InformaNICertidao.asp?Tipo=2) [idao.asp?Tipo=2,](http://www.receita.fazenda.gov.br/Aplicacoes/ATSPO/Certidao/CndConjuntaInter/InformaNICertidao.asp?Tipo=2) emitir e imprimir a **Certidão Conjunta Negativa**, que deverá ser entregue pessoalmente ou encaminhada por fax à Administração do COMPRASNET. Maiores informações através dos telefones **(071) 3115-1687 / 3115-3131 / 3115-1609. SEU CADASTRAMENTO SÓ SERÁ VALIDADO CASO CONCLUA ESTA ETAPA.**

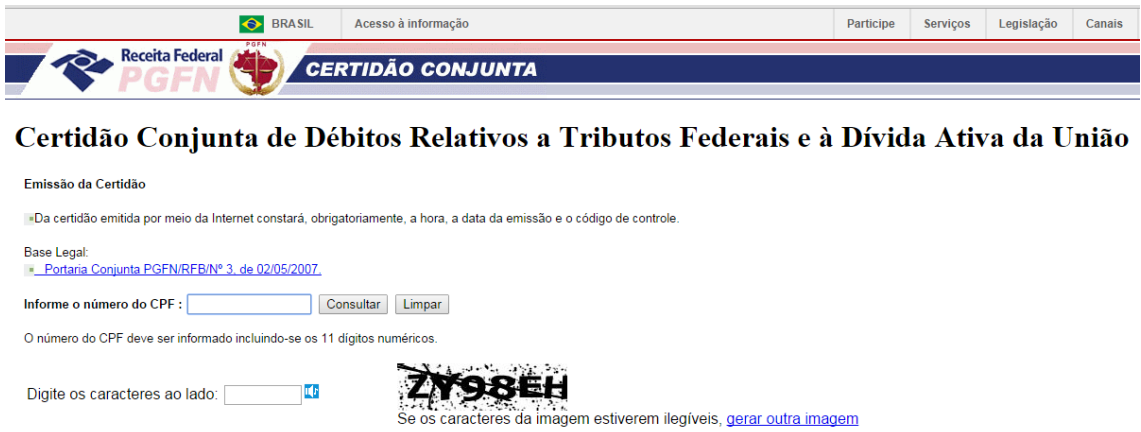

**Obs**.: A Certidão Conjunta Negativa só não será emitida caso o profissional possua alguma pendência com a Receita Federal. Neste caso, o profissional deverá procurar imediatamente a sede da Receita Federal.